## 南京大学 BRAS

## 用户手册 Ver. 3.2

yaoge123

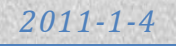

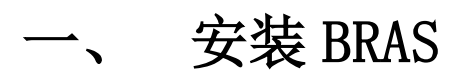

- 1. 请访问 http://www.yaoge123.com/blog/bras,下载您操作系统对应的安装程序,直接运行或保存后双 击打开。
- $2.$  如果弹出安全警告,请点击"运行 $(R)$ "。

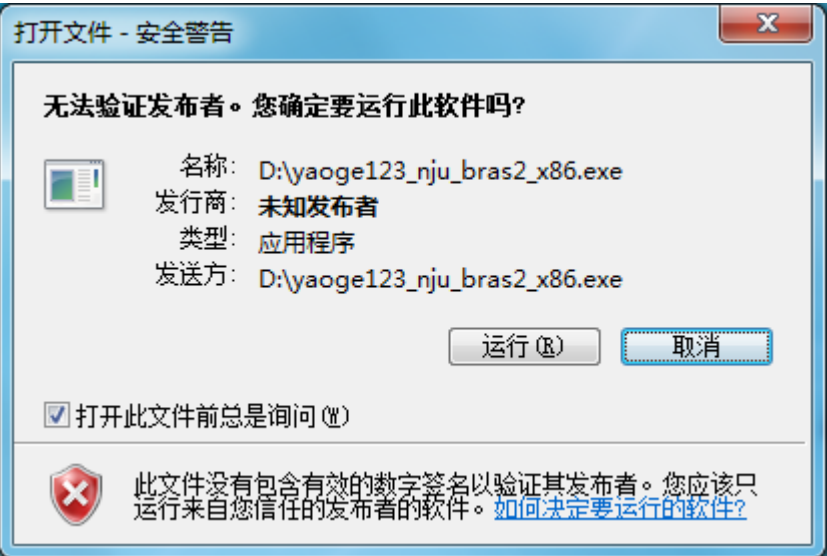

3. 请点击"是(Y)"确定安装。

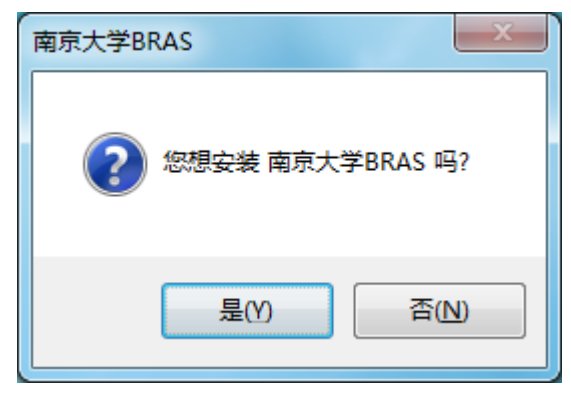

4. 这里显示的是常见问题,点击"是(Y)"继续。

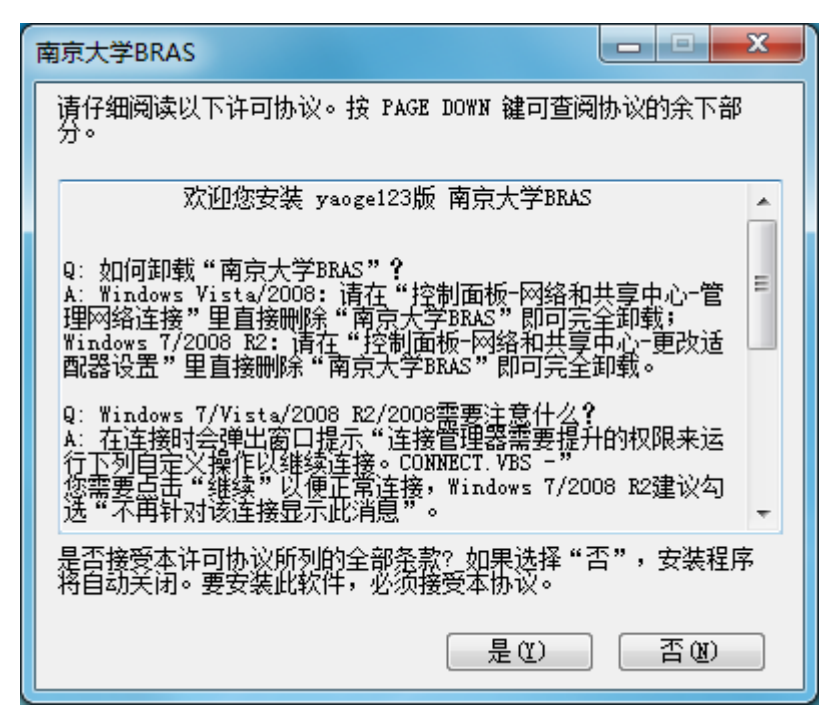

5. 可以勾选"在桌面上添加快捷方式(D)"以方便将来连接 BRAS, 点击"确定"继续。

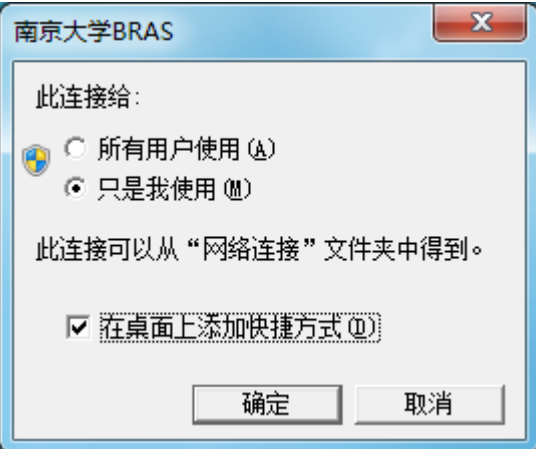

6. 安装完成。

## 二、 使用 BRAS

1. 在 控制面板\网络和 Internet\网络连接 或桌面上(如果添加了快捷方式)双击打开"南京大学 BRAS"。

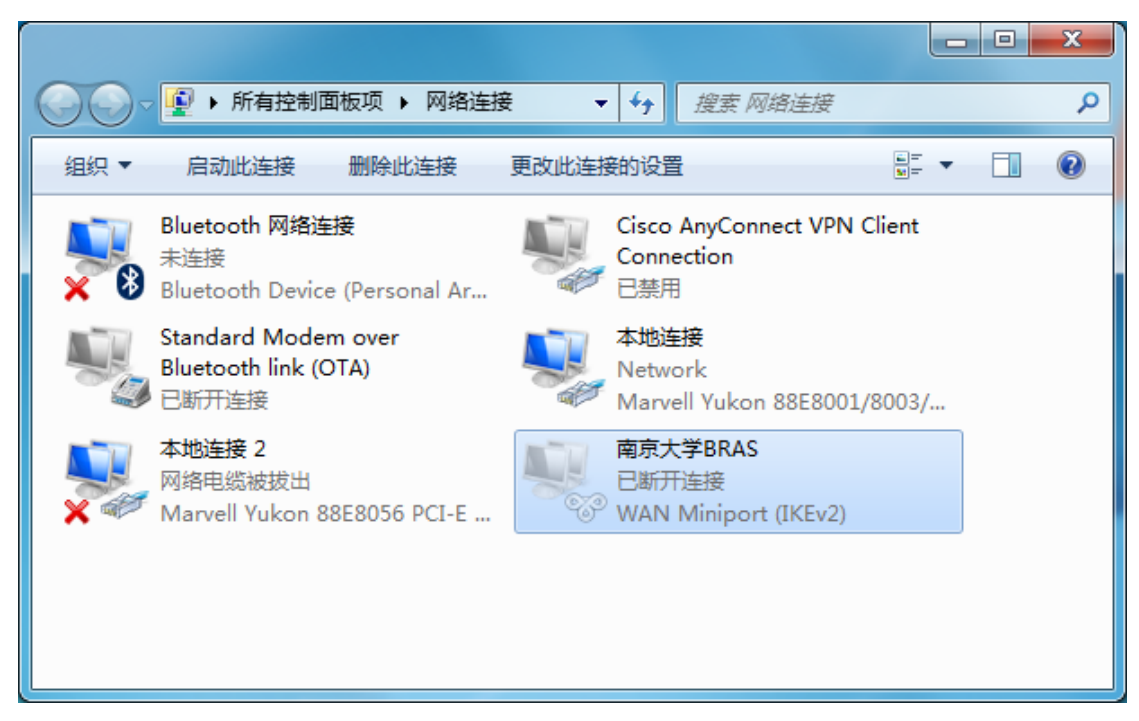

2. 打开连接窗口,输入 BRAS 用户名和密码,用户名为工资号/学号,初始密码为身份证号码。

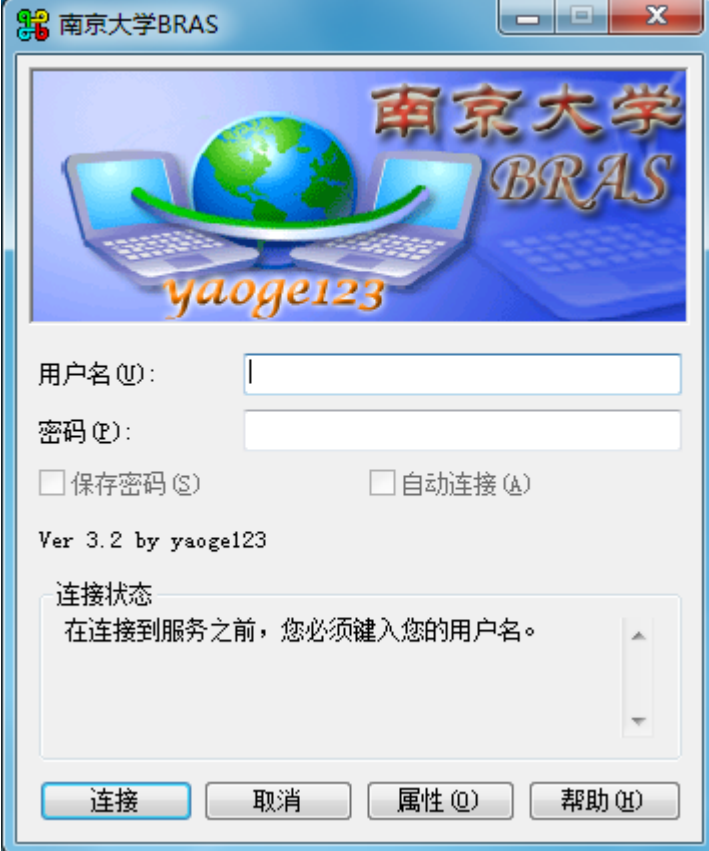

3. 可以勾选"保存密码",这样下次打开就无需再次输入密码。

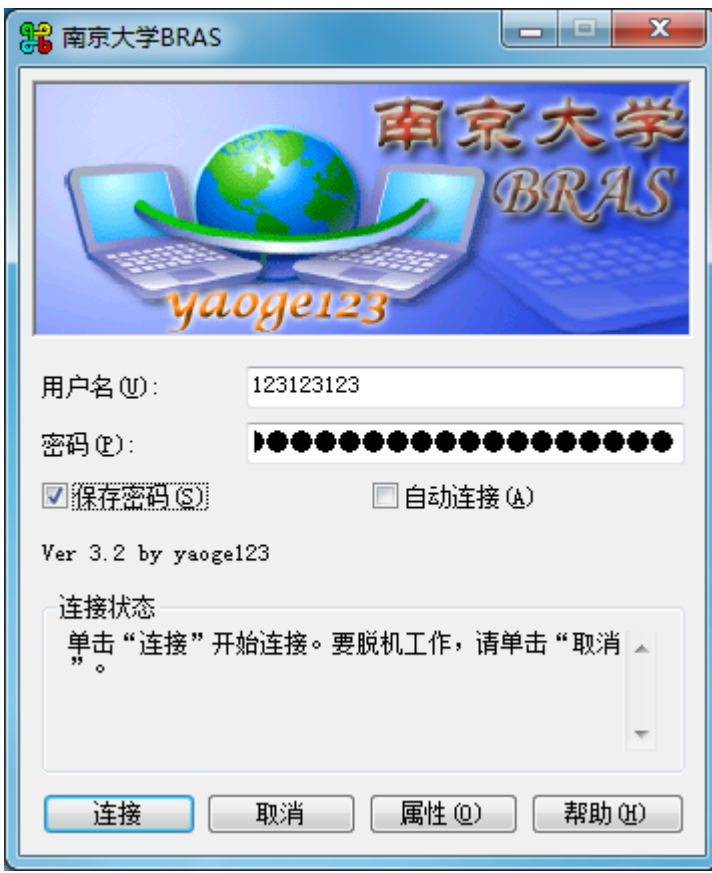

4. 软件默认使用"BRAS 校内拨出"(在校 内使用校园网需要通过 BRAS 访问 Internet)。如果需要使用"BRAS 校外 拨入"(在校外需要通过 BRAS 访问校内 校园网资源,如查询图书馆文献),请 点击上图"属性(O)"按钮,在弹出的 属性窗口中选择"BRAS 校外拨入",然 后点击"确定"返回。

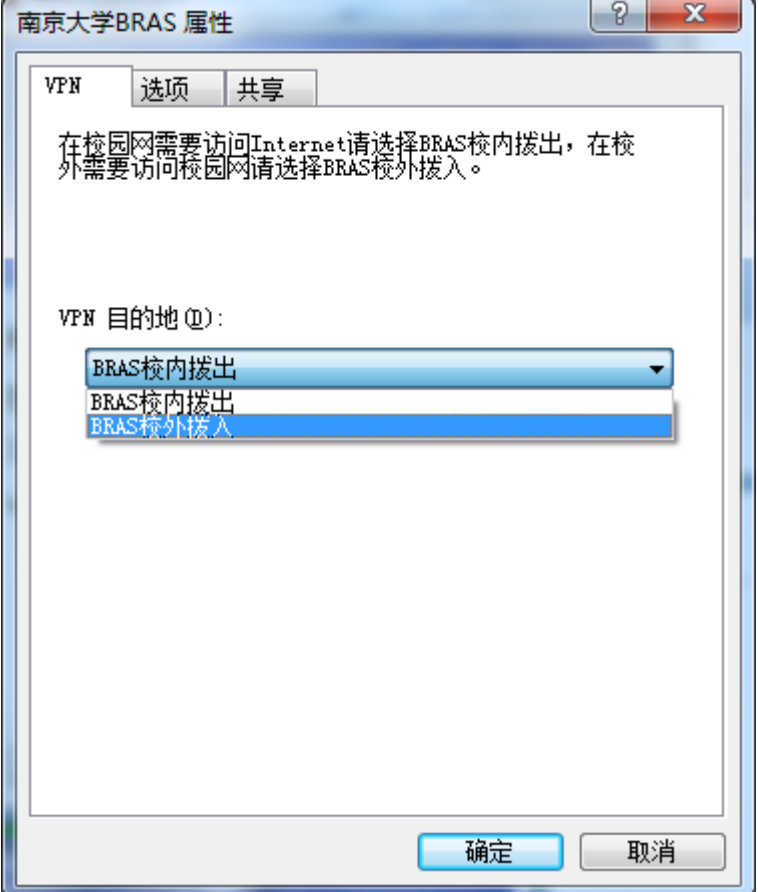

5. 在连接窗口中点击"连接",如果提示需要提升权限,请点击"继续",Windows 7/2008 R2 用户建议勾 选"不再针对该连接显示此消息(D)"。

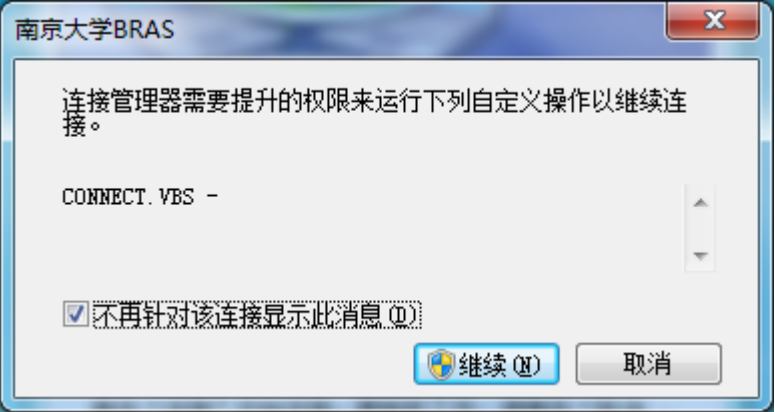

6. 连接中,请等待。

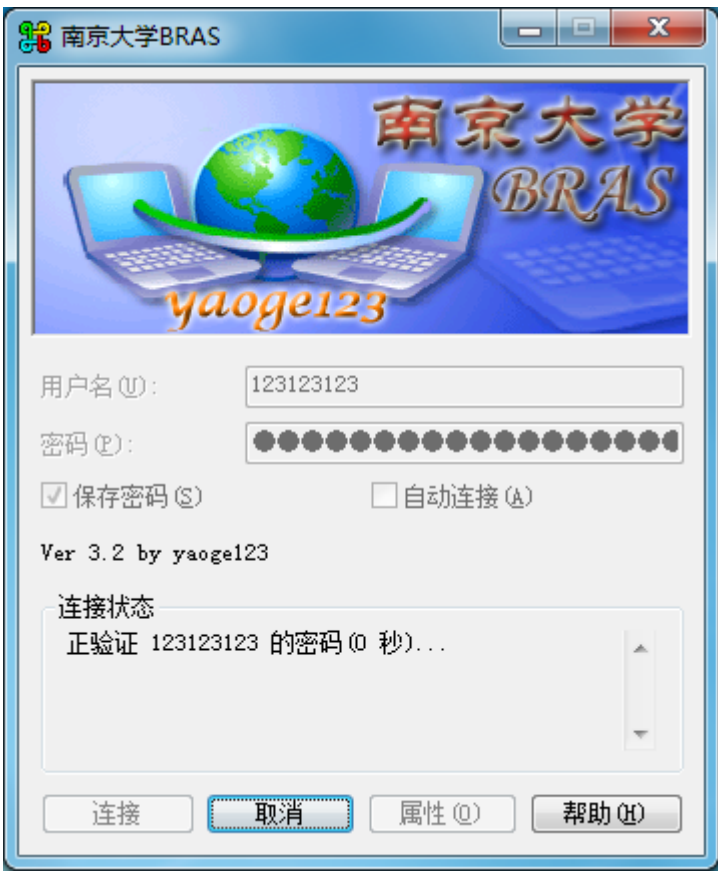

7. 一般如果该窗口自动关闭则说明连接已成功,否则在连接状态中会显示错误信息。

## 三、 卸载 BRAS

1. 在 控制面板\网络和 Internet\网络连接 中右击"南京大学 BRAS", 在弹出菜单中选择"删除(D)"。

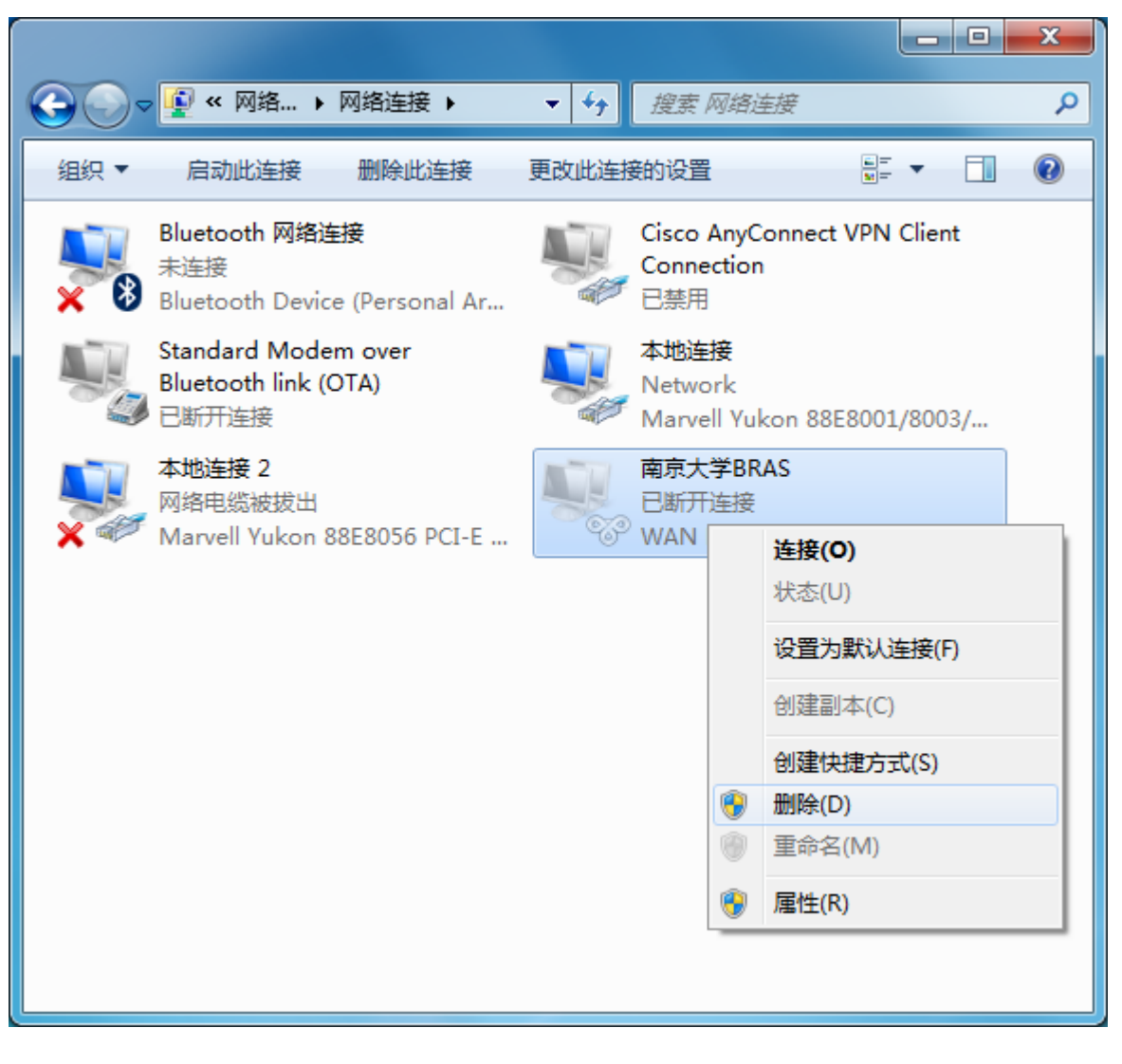

2. 点击"是(Y)"确认删除即可。

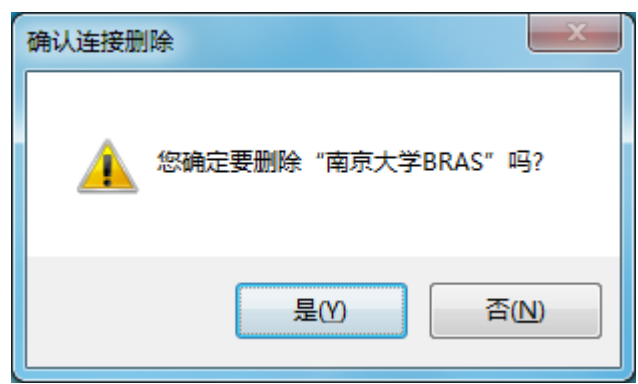